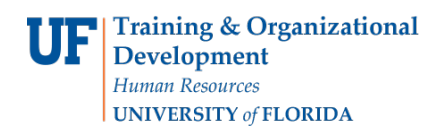

# CHANGE A PROGRAM/PLAN (MAJOR/DEGREE) ATTRIBUTE IN A GRADUATE CAREER

This instruction guide will cover how to change an attribute for a graduate career. Attributes are details related to graduate degrees such as thesis/non-thesis, project option, or EDGE option. Changing an attribute is completed by Graduate Coordinators and Staff with the **UF\_SR\_GRAD\_STAFF\_USER** role. The Program Action is "DATA" for Data Change. The Action Reason is "CADI" for Change Additional Information.

#### STEP 1: NAVIGATE TO STUDENT SERVICES CENTER

- 1. Log into myUFL using your **GatorLink username** and **password**.
- 2. Navigate to **NavBar > Main Menu > Student Information System > Campus Community > Student Services Center**.

Alternatively, you can do this from the Advisee Student Center. To do this, use the following Navigation: **NavBar > Main Menu > Student Information System > Self Service > Advisor Center > Advisee Student Center**

- 3. Enter the student's **UF ID**, if known, or enter the student's last and first name.
- 4. Click **Search**. If there are multiple results, click the student's name.

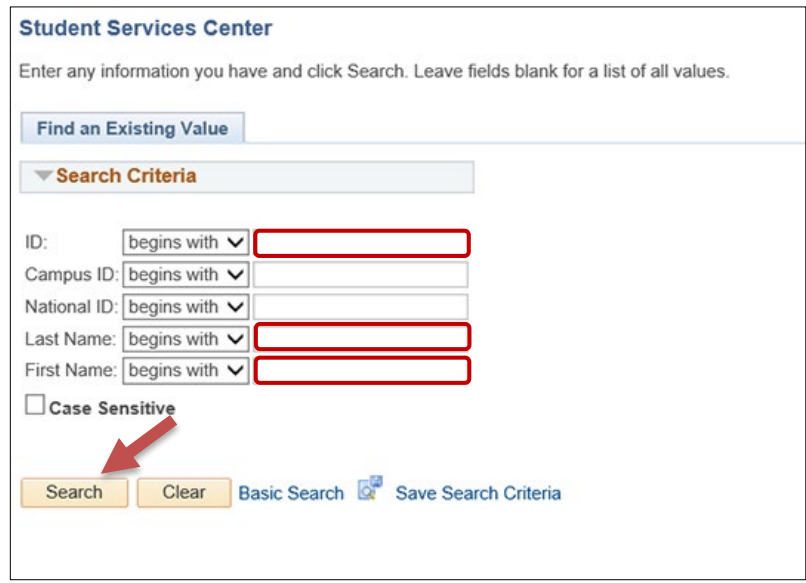

5. Select the **Academics tab**.

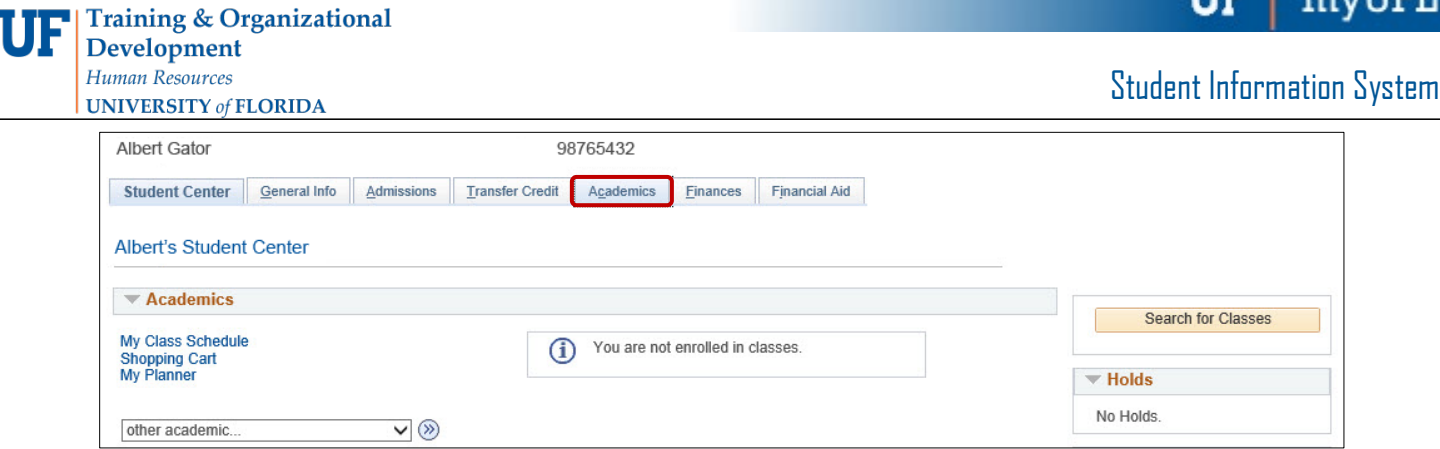

- 6. Select the **Academic Program** with the **Academic Plan** you wish to update.
- 7. Click **Edit Program Data**.

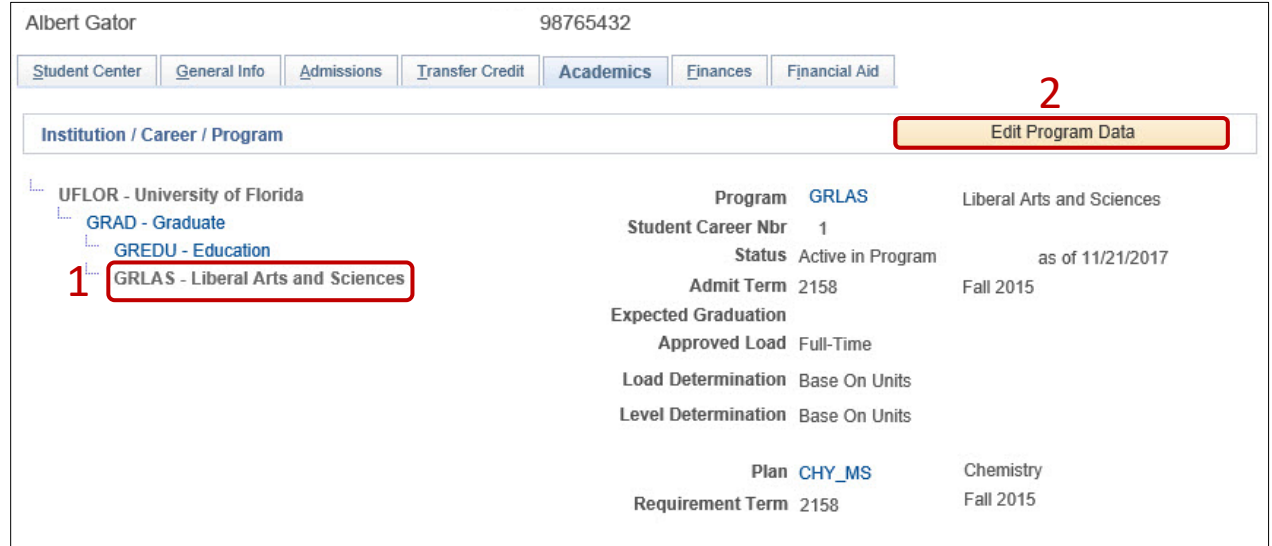

### STEP 2: ACTION CODES

1. From the Student Program tab, select the **plus (+) sign**.

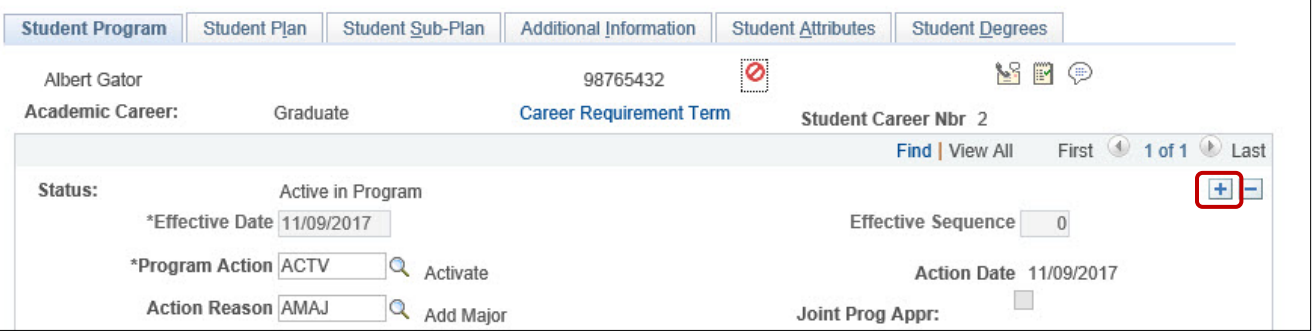

- 2. Select the **look up icon** beside **Program Action**.
- 3. Select **Look Up**.
- 4. Select **DATA (Data Change)**.

mvU

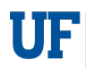

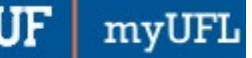

- 5. Select the **look up icon** beside **Action Reason**.
- 6. Select **Look Up**.
- 7. Select **CADI (Change Additional Information)**.

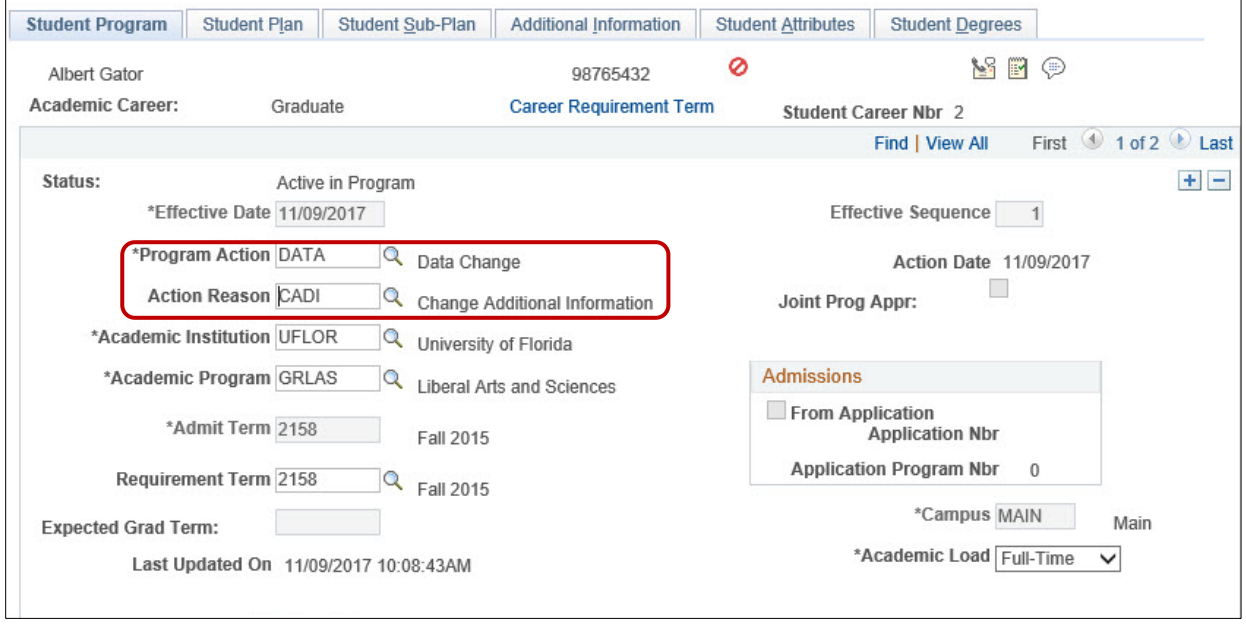

### STEP 3: REVIEW TABS

- 1. Select the **Student Plan tab** and review information. If the student has more than one plan, ensure that the major plan is selected before moving on to the next step.
- 2. Select the **Student Sub-Plan tab** and review information.

#### STEP 3: CHANGE ATTRIBUTE

- 1. Select the **Additional Information tab**.
- 2. Locate the **Attribute** you wish to change under "Plan Attributes."
- 3. Select the radio button for the option you wish to select (in this example, **No**).

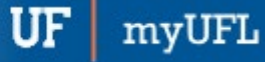

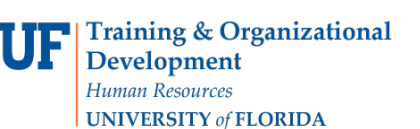

## Student Information System

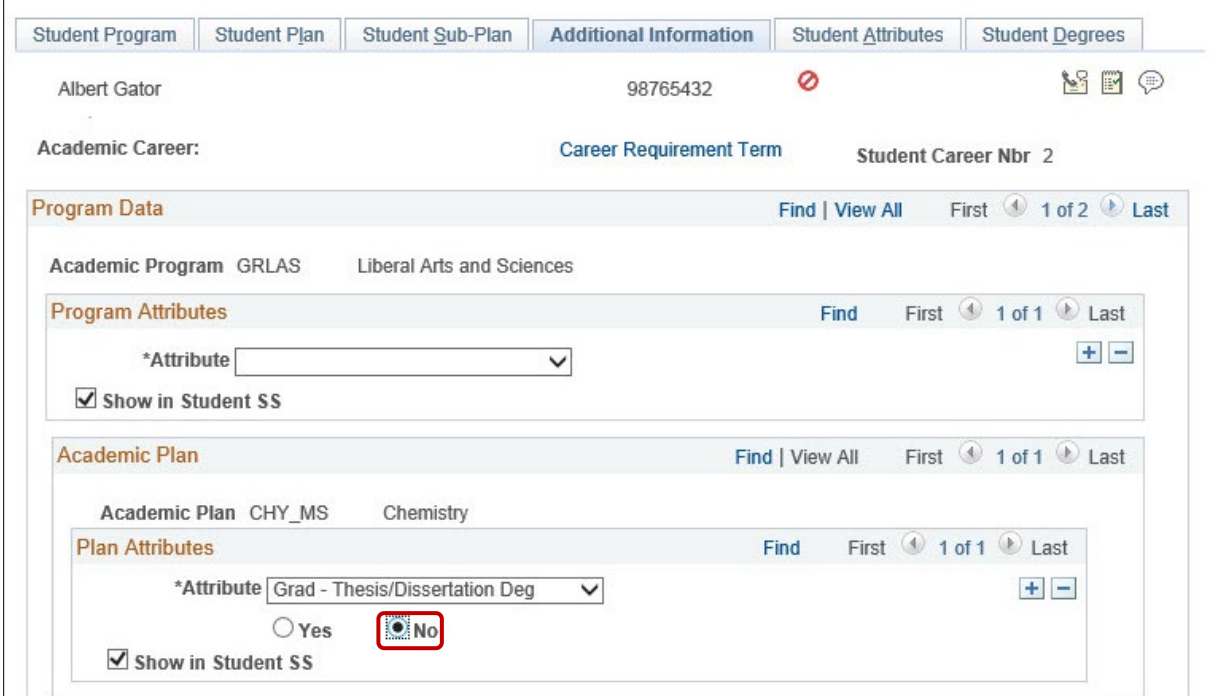

4. Select **Apply** and **OK**.

## FOR ADDITIONAL ASSISTANCE

**Technical Help** UF Computing Help Desk 352-392-HELP [helpdesk@ufl.edu](mailto:helpdesk@ufl.edu)

**Processes and Policies** Graduate School Data Management [graddata@ufl.edu](mailto:graddata@ufl.edu)